# **dotLRN**

## Integrating .LRN with LAMS

The LAMS2-.LRN integration was developed with .LRN 2.3.1, but it should be compatible with all 2.x versions.

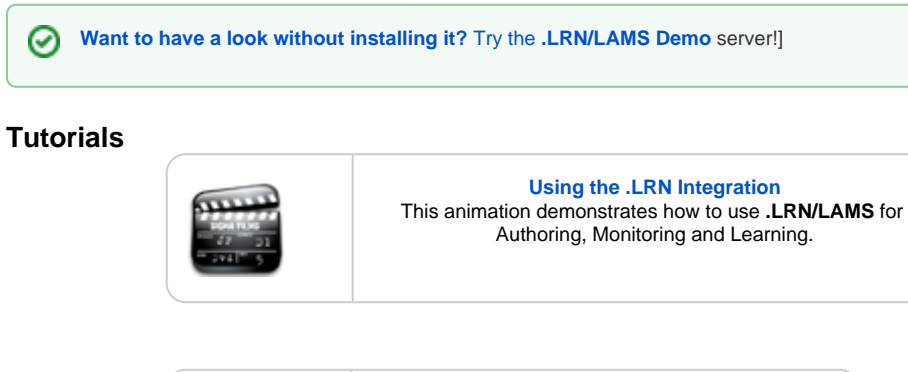

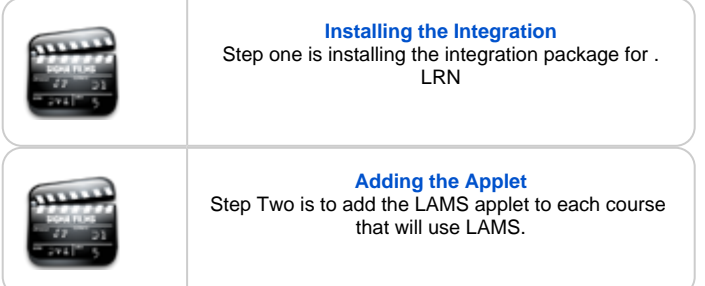

### **LAMS2 .LRN Packages**

Before following the steps below, you might want to have a look at this animation that explains how to [Integrate and install the LAMS2 packages in .LRN](http://saturn.melcoe.mq.edu.au/lams2/docs/winks/bblamsIntegration.html).

#### **Installation Steps - .LRN Side**

- 1. Download lams2-dotLRN packages from the [downloads](https://wiki.lamsfoundation.org/display/lams/Downloads#Downloads-dotlrn) page.
- 2. Place the lams2 packages in your packages folder under your .LRN instance folder
- 3. Navigate to Administration > Install Packages > Install from Local
- 4. Select the dotLRN LAMS Integration Applet
- 5. And install the four packages
- 6. Once installed, reboot your AOLServer and go to the Site Map to configure the lams2conf parameters

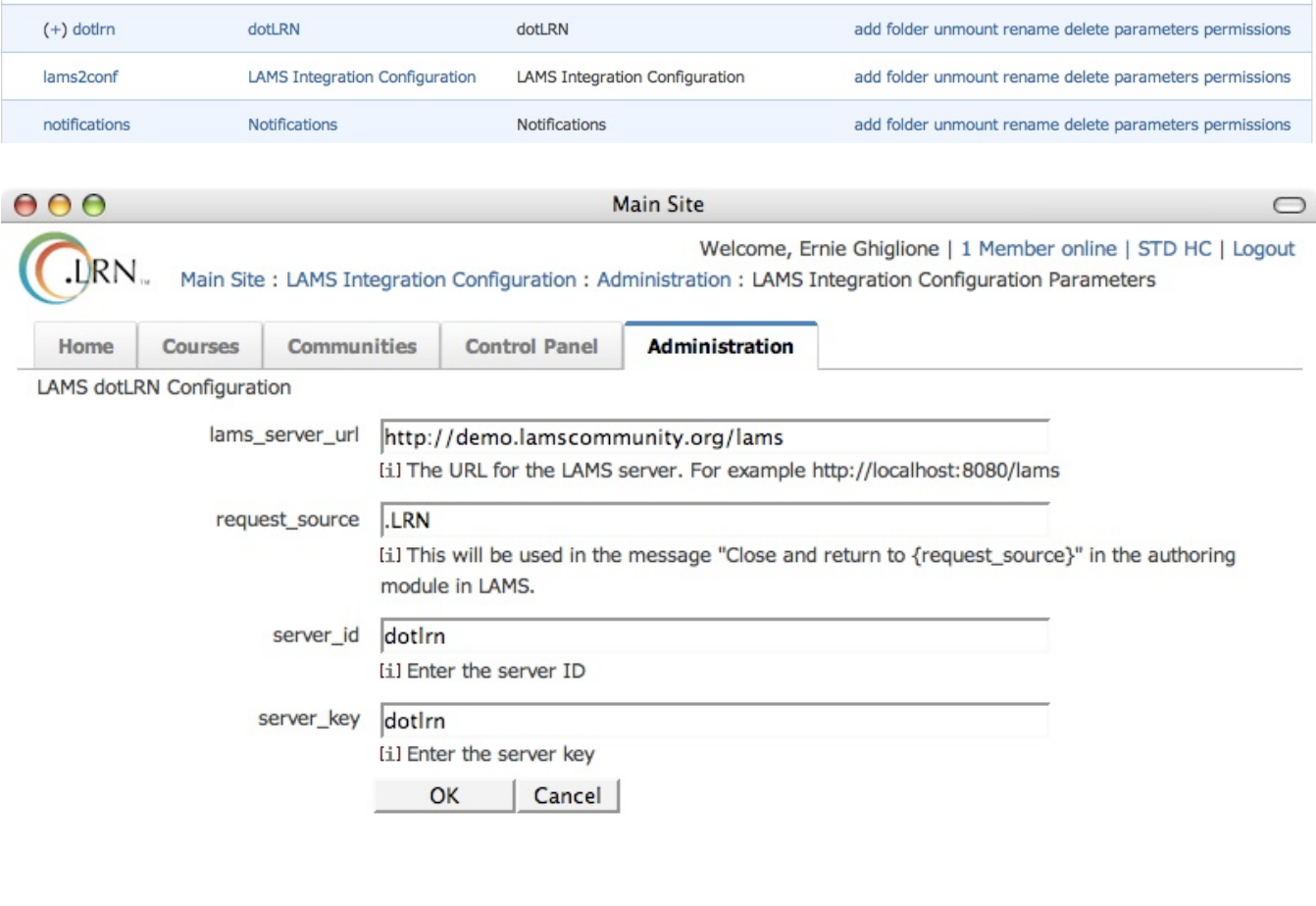

A .LRN Site Powered by OpenACS

 $\bullet$  /

Done

After you entered these configuration setting, you are done on the .LRN side!

#### **Configuring the LAMS Side**

- 1. Follow the instructions to install LAMS. You can either [build LAMS](http://wiki.lamsfoundation.org/display/lams/Building+LAMS) from source or follow the instructions for [Window Installers](http://wiki.lamsfoundation.org/display/lamsdocs/Windows+Installer+Help) or [Unix Installers.](http://wiki.lamsfoundation.org/display/lamsdocs/Unix+Installer+Help)
- 2. Login to LAMS as sysadmin.
- 3. Goto Sys Admin->Maintain integrated servers->Add New Server.
- 4. Setup the fields to match those that you put on the .LRN side
- 5. The id, key and name should map to the "LAMS SERVER URL", "LAMS SERVER ID" and "LAMS SERVER SECRET KEY" respectively on the LAMS properties page in .LRN (see above).
- 6. Fill in a description of the .LRN server.
- 7. The "Prefix" field denotes a prefix that will be added to all users from .LRN, for example if you put **lrn** as the prefix and accessed LAMS with a user called "user", their name in LAMS would be "lrn\_user".
- 8. The 'disabled' checkbox disables this integration, you can select this later if you wish to disable the connection.
- 9. You can select an existing group to add .LRN users to, or add a new one.
- 10. Enter the User Information URL, this corresponds to the "USER DATA CALLBACK URL". In .LRN these usually is http://<your-servername>/lams2conf/userinfo?ts=%timestamp%&un=%username%&hs=%hash%
- 11. You can specify a timeout page that LAMS will go to if there is an error.

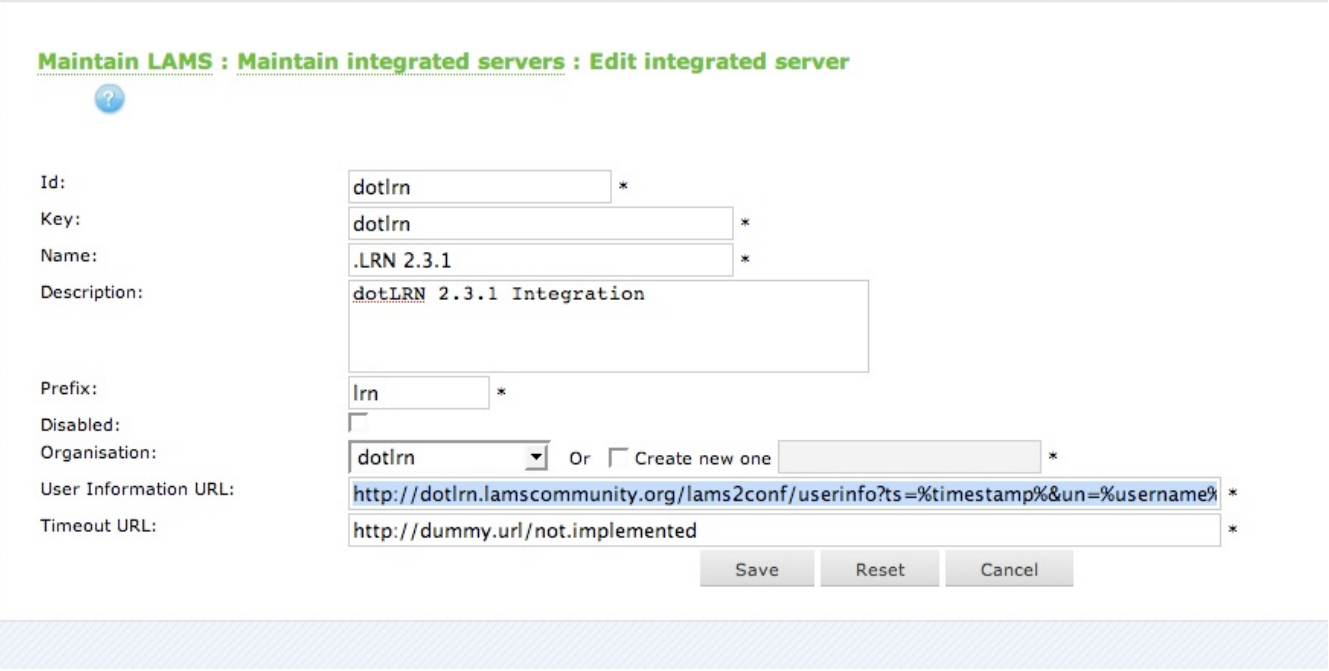

**And you are done! You can now create and access LAMS lessons from .LRN.**

#### **Help, Questions, Comments?**

If you have any questions or comments, please post them in the LAMS Community [Tech Forums](http://lamscommunity.org/dotlrn/clubs/technicalcommunity/forums/)